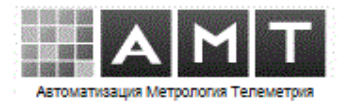

«Мониторинг»

программа опроса параметров энергоресурсов

ИНСТРУКЦИЯ ПО УСТАНОВКЕ

Самара 2023

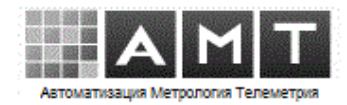

#### **Аннотация**

<span id="page-1-0"></span>Настоящий документ является инструкцией по установке программного обеспечения «Мониторинг».

Документ разработан на основании:

 требований РД 50-34.698-90 «Методические указания. Информационная технология. Комплекс стандартов и руководящих документов на автоматизированные системы. Автоматизированные системы. Требования к содержанию документов»;

 ГОСТ 34.201-89. «Информационная технология. Комплекс стандартов на автоматизированные системы. Виды, комплектность и обозначение документов при создании автоматизированных систем»;

 ГОСТ 34.602-89. «Информационная технология. Комплекс стандартов на автоматизированные системы. Техническое задание на создание автоматизированной системы»;

общих корпоративных требований к текстовым документам.

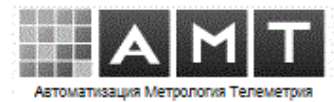

# Содержание

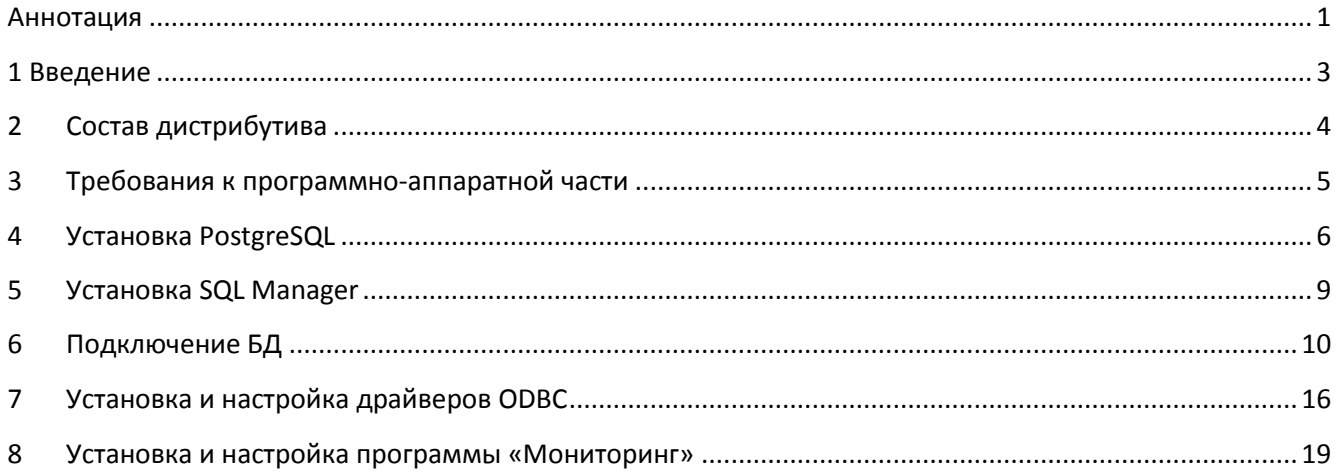

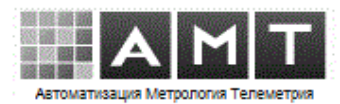

#### <span id="page-3-0"></span>**1 Введение**

В документе приводится инструкция по установке программы опроса параметров энергоресурсов «Мониторинг».

Программа сбора «Мониторинг» является серверной частью системы телеметрии «СМАРТ», разработанной ООО «АМТ». Программа «Мониторинг» может также применяться в качестве отдельного программного обеспечения сбора данных и в составе сторонних информационных систем.

Область применения системы — предприятия производства, потребления, транспортирования энергоресурсов для учёта их количественных и качественных показателей.

Программное обеспечение «Мониторинг» предназначено для автоматического сбора, хранения, отображения и экспорта значений параметров энергоресурсов, полученных по различным каналам связи: последовательным и сетевым портам, GPRS/GSM-контроллерам.

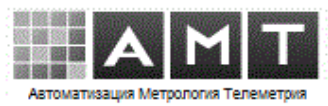

### <span id="page-4-0"></span>**2 Состав дистрибутива**

- В состав дистрибутива входят
- o Папка «Monitoring» с программой
- o Папка «Setup»
- o Папка «Doc» с документацией
- o setup\_Monitoring.exe установщик ПО «Мониторинг»

Папка «Monitoring» копируется инсталлятором по заданному пути.

#### Состав папки «Setup»

- PostgreSQL\_15.0\_64bit\_Setup.exe установщик PostgreSQL
- PgManagerLite.msi установщик менеджера PostgreSQL
- psqlodbc-setup.exe драйвера ODBC PostgreSQL
- Monitoring.tar архив базы данных для распаковки

#### Состав папки «Doc»

- Мониторинг Установка.pdf
- Мониторинг P<sub>3.pdf</sub>
- Мониторинг Свидетельство о госрегистрации.pdf
- Мониторинг лицензия.pdf Лицензионное соглашение

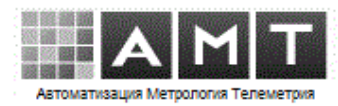

#### **3 Требования к программно-аппаратной части**

<span id="page-5-0"></span>Минимальные характеристики компьютера для обеспечения работы ПО «Мониторинг»:

- процессор Intel/AMD двухядерный, частота 2ГГц
- память ОЗУ размером 4ГБ
- жёсткий диск объёмом 250Гб
- $\nu$  монитор с минимальным разрешением 1280х960
- операционная система:

Windows 7 Pro sp1 x64 и выше, Windows Server 2008 R2 x64 и выше

- $\checkmark$  CY5Д PostgreSQL / Postgres Pro версии 15 и выше.
- программа «Мониторинг» для подключения контроллеров связи может использовать TCP-порты. В этом случае на сервере с работающей программой, должно быть открыто извне необходимое количество TCP-портов (диапазон поумолчанию 23000-23010). При работе через шлюз, на нём должна быть настроена трансляция портов на локальный IP-адрес сервера.

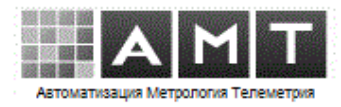

## **4 Установка PostgreSQL**

<span id="page-6-0"></span>Запустите файл установки PostgreSQL\_15.0\_64bit\_Setup.exe из папки «Setup» дистрибутива.

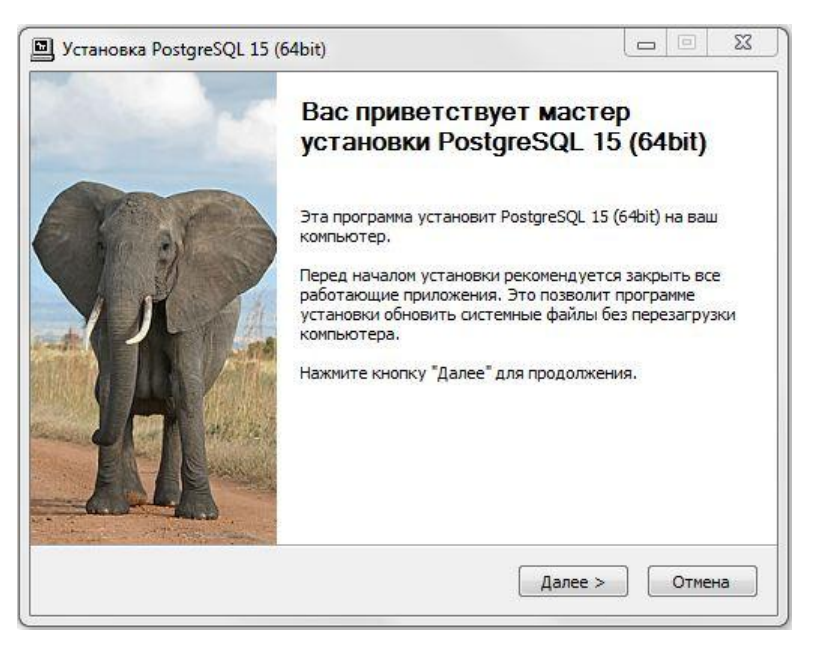

Нажмите кнопку «Далее».

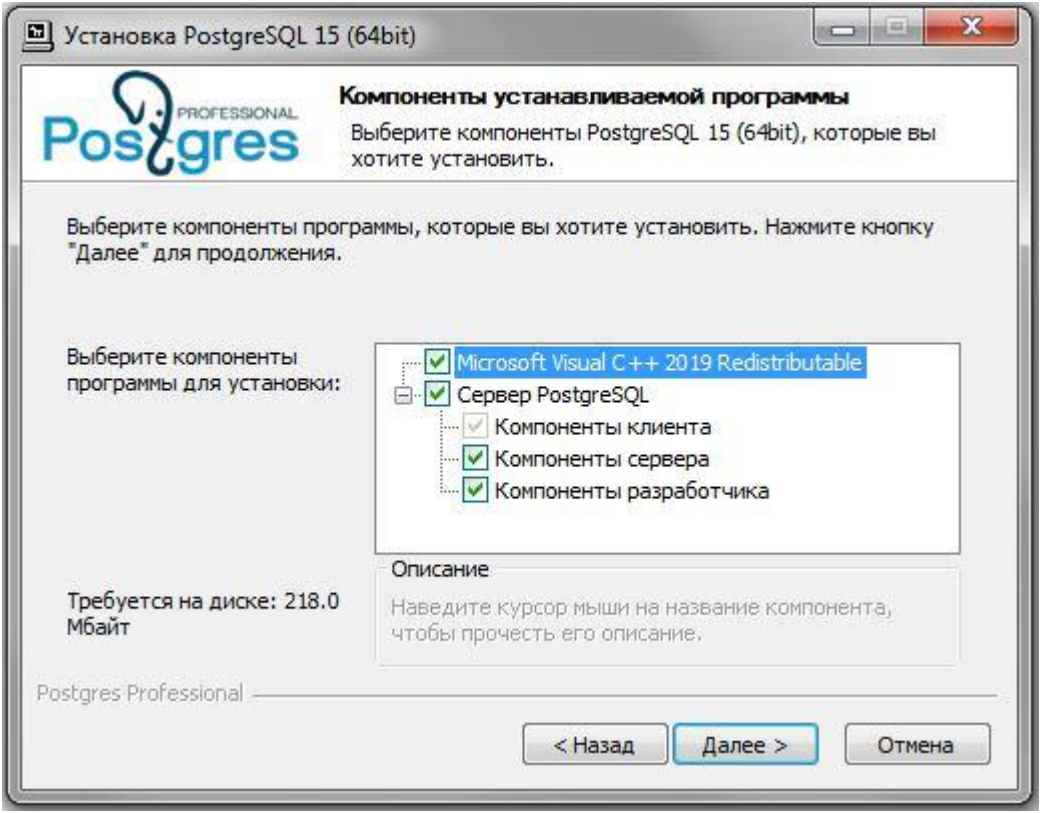

Выберите все компоненты и нажмите «Далее».

#### Инструкция по установке

## ПО «Мониторинг»

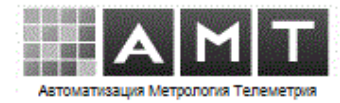

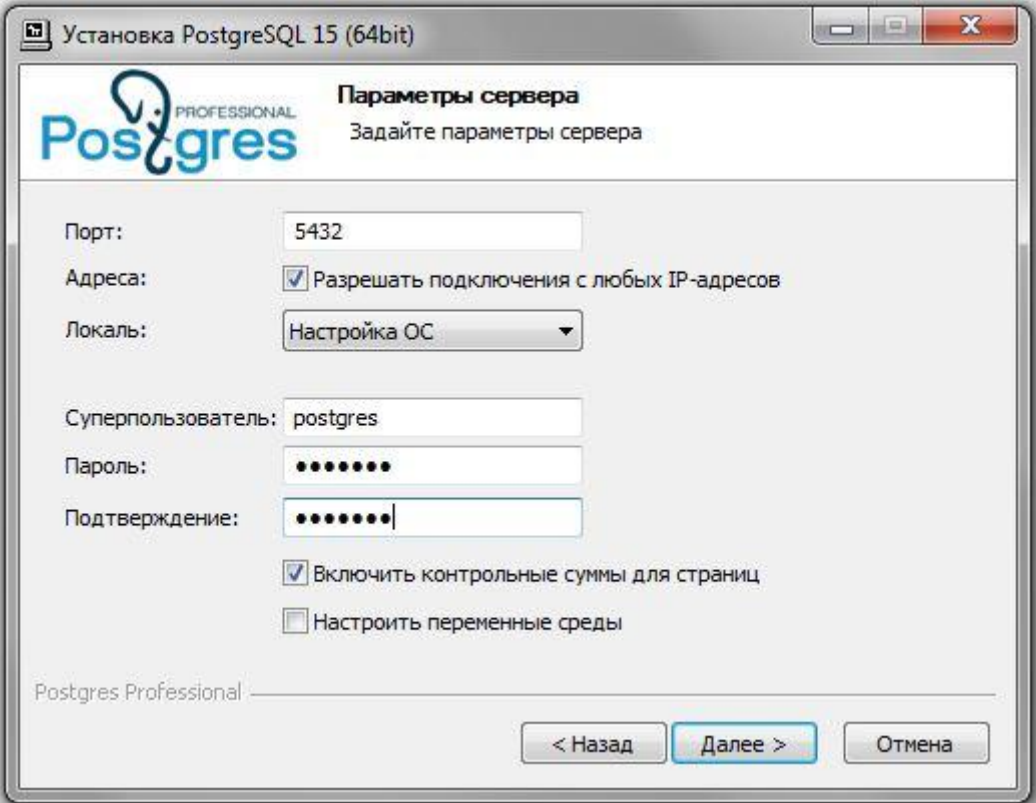

Задайте пароль по-умолчанию «схz321`» и нажмите «Далее».

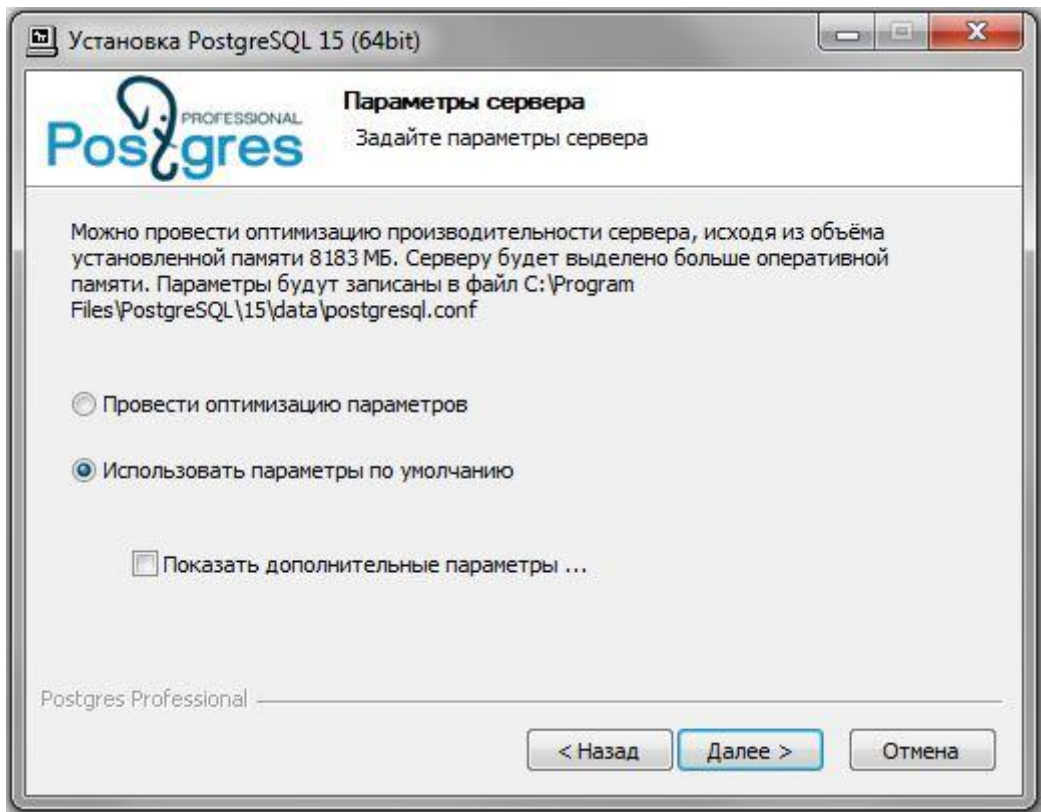

Выберите «Использовать параметры по умолчанию» и нажмите «Далее».

# ПО «Мониторинг»

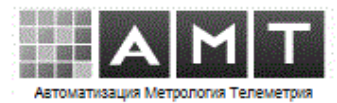

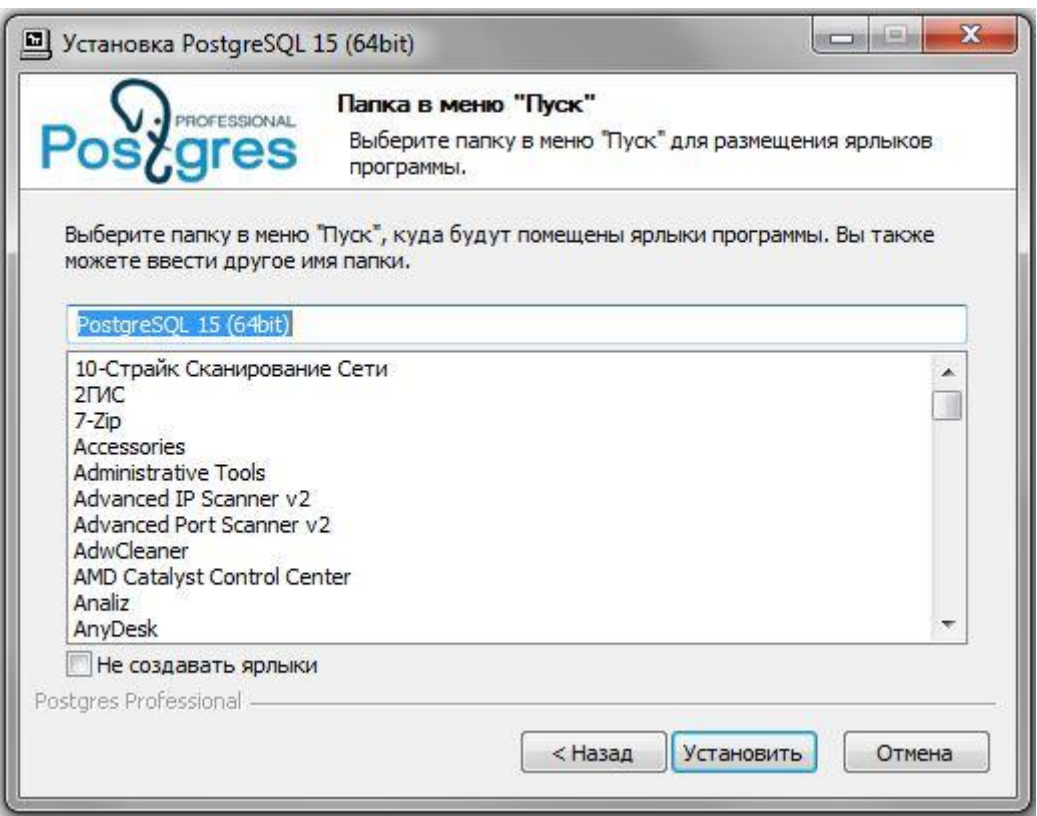

Нажмите «Установить».

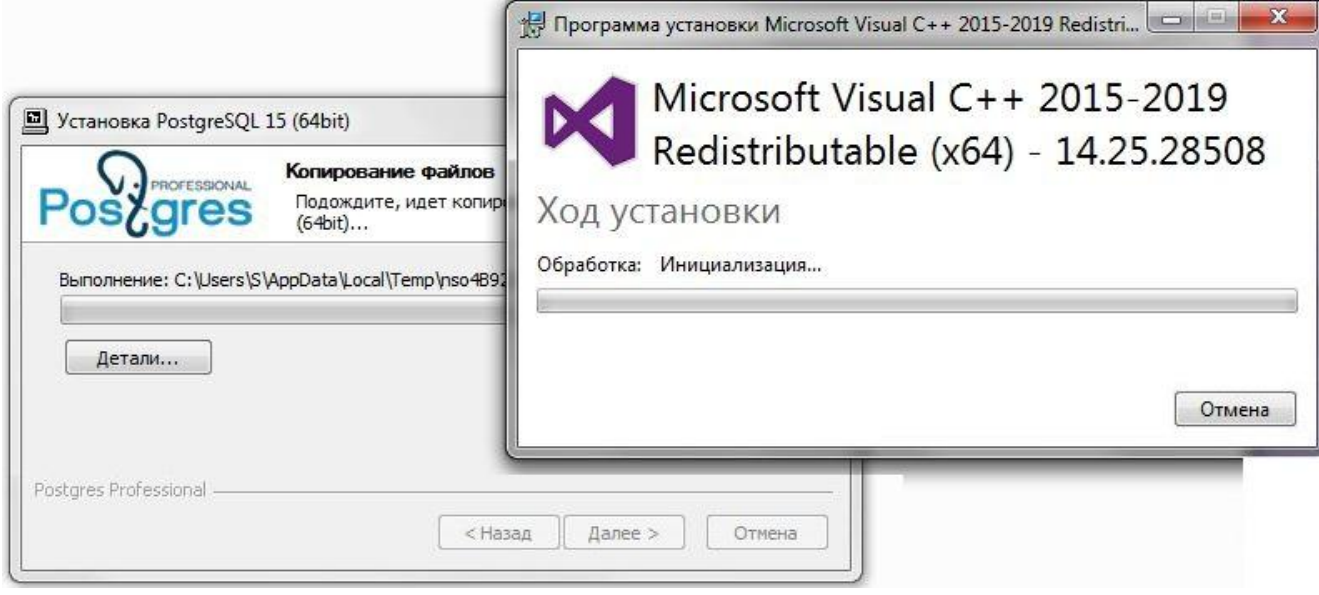

Установка.

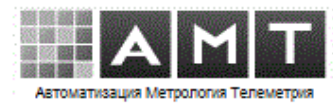

# <span id="page-9-0"></span>**5 Установка SQL Manager**

Запустите файл установки PgManagerLite.msi из папки Setup дистрибутива.

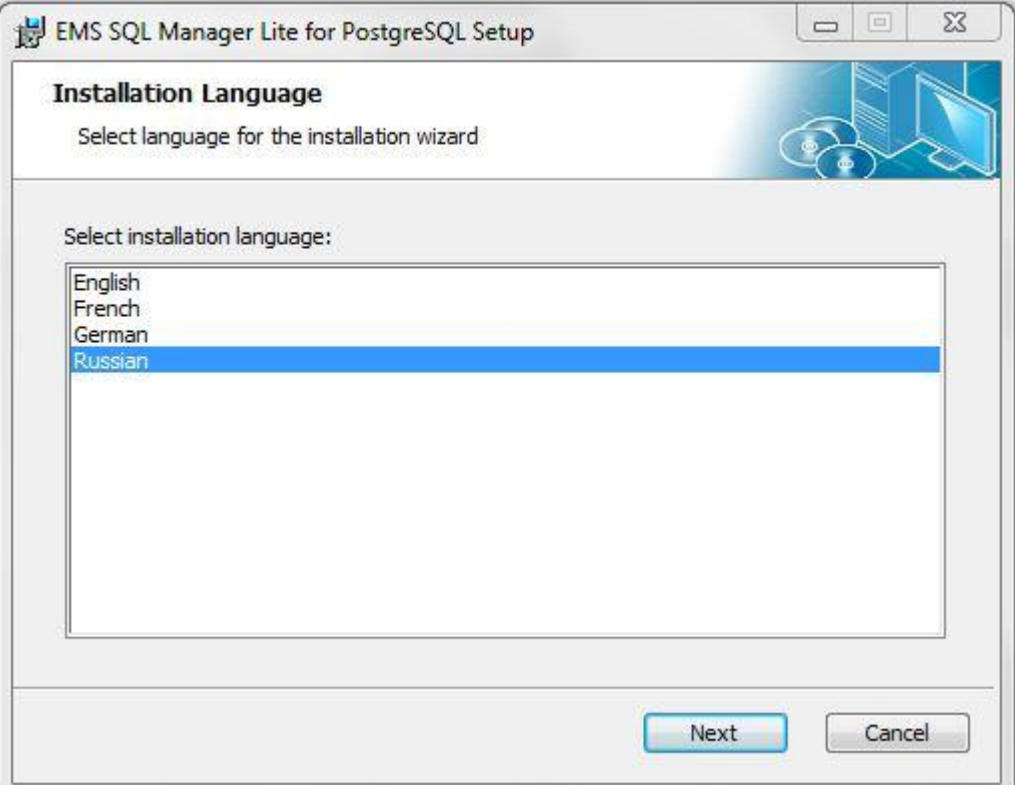

Выберите язык и нажмите кнопку «Next».

![](_page_9_Picture_44.jpeg)

![](_page_10_Picture_1.jpeg)

## <span id="page-10-0"></span>**6 Подключение БД**

Запустите «SQL Manager Lite for PostgreSQL».

Зарегистрируйте базу данных «Monitoring».

![](_page_10_Picture_5.jpeg)

Выберите меню «Database->Register Database…».

![](_page_10_Picture_87.jpeg)

Укажите пароль, введённый при установке, по-умолчанию «cxz321`».

![](_page_11_Picture_1.jpeg)

Укажите имя базы данных «Monitoring».

![](_page_11_Picture_21.jpeg)

Далее разверните БД из архива в папке «Setup» дистрибутива.

![](_page_11_Picture_22.jpeg)

Выберите меню «Restore Database...»

#### Инструкция по установке

# ПО «Мониторинг»

![](_page_12_Picture_2.jpeg)

![](_page_12_Picture_25.jpeg)

# Укажите пароль.

![](_page_12_Picture_26.jpeg)

Выберите архив БД «Monitoring.tar» в папке «Setup».

#### Инструкция по установке

# ПО «Мониторинг»

![](_page_13_Picture_2.jpeg)

![](_page_13_Picture_27.jpeg)

Выберите последний пункт и отметьте пункт «Drop».

![](_page_13_Picture_28.jpeg)

Выберите «Restore all objects».

ПО «Мониторинг»

![](_page_14_Picture_2.jpeg)

![](_page_14_Picture_23.jpeg)

Оставьте пустыми все поля, нажмите «Next».

![](_page_14_Picture_24.jpeg)

Запустите восстановление кнопкой «Run».

#### ПО «Мониторинг»

![](_page_15_Picture_2.jpeg)

![](_page_15_Picture_3.jpeg)

В контекстном меню БД «Monitoring» выберите «Connect to database».

![](_page_15_Picture_5.jpeg)

Нажмите «Yes».

![](_page_15_Picture_7.jpeg)

БД «Monitoring».

![](_page_16_Picture_1.jpeg)

## **7 Установка и настройка драйверов ODBC**

<span id="page-16-0"></span>Запустите файл установки psqlodbc-setup.exe из папки Setup дистрибутива.

![](_page_16_Picture_48.jpeg)

![](_page_16_Picture_5.jpeg)

Установка.

![](_page_17_Picture_0.jpeg)

![](_page_17_Picture_1.jpeg)

Добавьте системный DSN.

![](_page_17_Picture_59.jpeg)

Задайте:

- имя DSN  $\mathbb{E}[\mathcal{E}^{\text{max}}]$ «PostgreSQL15»
- имя БД  $\mathbb{R}^{n \times n}$ «Monitoring»
- $\bullet$  IP сервера 127.0.0.1  $\sim 1000$  km s  $^{-1}$
- «postgres» • имя пользователя:
- номер порта  $\sim$   $\pm$ «5432»
- «cxz321`» • пароль пользователя:

![](_page_18_Picture_1.jpeg)

Нажмите кнопку «Datasource» и уберите флаг «Bools as Char».

![](_page_18_Picture_57.jpeg)

Нажмите кнопку «Manage DSN» и выберите драйвер «PostgreSQL Unicode(x64)»

![](_page_18_Picture_58.jpeg)

Проверьте соединение кнопкой «Test»

![](_page_18_Picture_7.jpeg)

![](_page_19_Picture_1.jpeg)

## <span id="page-19-0"></span>**8 Установка и настройка программы «Мониторинг»**

8.1 Запустите файл установки «setup\_Monitoring.exe».

![](_page_19_Picture_4.jpeg)

# Установка программы Мониторинг

![](_page_19_Picture_6.jpeg)

Прочитайте и примите условия лицензионного соглашения.

#### ПО «Мониторинг»

![](_page_20_Picture_2.jpeg)

![](_page_20_Picture_74.jpeg)

Задайте папку установки и нажмите кнопку «Установить».

8.2 Запустите программу «Monitoring».

На вкладке «Сервер SQL» находятся настройки подключения к серверу базы данных.

При выдачи сообщения «Нет связи с БД», укажите IP-адрес и порт сервера SQL. Порт сервера БД по-умолчанию - 5432. При ошибке подключения с именем сервера, содержащим локальный адрес  $127.0.0.1$ файле проверьте  $\mathbf{B}$ Windows\System32\drivers\etc\hosts наличие «127.0.0.1 localhost» без записи комментария «#».

![](_page_20_Picture_75.jpeg)

Если сервер БД расположен на другом компьютере, укажите его IP-адрес. Если порт отличается от стандартного, то укажите его номер в поле «IP сервера». Например: «192.168.0.1:6543».

Программа по-умолчанию подключается к базе данных под пользователем «postgres», пароль «cxz321`».

![](_page_21_Picture_1.jpeg)

*8.3* Пароли по-умолчанию для разных уровней доступа программы

- *«оператор» : 1*
- *«администратор»: 123*
- *«настройка» : 321*

8.4 Программа «Мониторинг», по-умолчанию, для подключения контроллеров связи использует TCP-порт 23002. На сервере с работающей программой, данный порт должен быть открыт извне. При работе через интернет-шлюз, на нём должен быть настроен проброс порта 23002 на локальный IP-адрес сервера. Изменение настроек контроллеров связи требуется только в случае изменения внешнего интернет-адреса шлюза.

8.5 Необходимо, чтобы на компьютере был установлен принтер.

#### 8.6 Обслуживание

- 1. Рекомендуется регулярное архивирование БД.
- 2. Рекомендуется удаление папки логов за предыдущий год.
- 3. Требования к обслуживающему персоналу. Эксплуатацию ПО осуществляет следующий персонал заказчика:
	- Системный администратор
	- Пользователь

Основными обязанностями системного администратора являются:

- Проверка работоспособности комплекса технических средств (серверов, рабочих станций)
- Установка, модернизация, настройка и проверка работоспособности системного ПО
- Установка и настройка прикладного программного обеспечения
- Ведение учетных записей пользователей системы.

Системный администратор должен обладать квалификацией и практическим опытом выполнения работ по установке, настройке и администрированию программных и технических средств, применяемых в системе. Администратору необходимо изучить Инструкцию по установке и Руководство пользователя.

Пользователи системы должны иметь опыт работы с персональным компьютером на базе операционной системы на уровне квалифицированного пользователя. Пользователю необходимо изучить Руководство пользователя.

![](_page_22_Picture_1.jpeg)

4. При предоставлении удалённого доступа к рабочему столу сервера сбора, возможно осуществления помощи по настройке программы. Удалённый доступ к компьютеру с программой "Мониторинг" позволяет оперативно проводить консультации, обслуживание, устранение ошибок, обновление. Доступ может предоставляться временно, на период выполнения запрошенной операции по техподдержке. Выполняемые действия могут контролироваться администратором.

8.7 Версию и правообладателя программы можно посмотреть в окне «О программе…».

"Мониторинг" программа опроса параметров энергоресурсов, v.3.1.1.329 @ 000 'AMT', 2012-2023, www.ametel.ru

![](_page_22_Picture_74.jpeg)

 Данная информация также присутствует в мета-свойствах программы «Мониторинг» и в свойствах дистрибутива.